極秘・機密情報 2023年1月

# アクセスの取得とログイン方法 完全マニュアル

### サプライヤーセントラル電子請求書発行システム

本書には、J.P. Morgan Chase & Co.の機密・専有情報が含まれています。J.P. Morgan Chase & Co.に明示的に承認された以外の目的のために、その一部または全部を複写、公開、または使 用することはできません。本書に記載されるすべての商標、商号、サービスマークはそれぞれの所有者の所有物です。© JPMorgan & Co.、 2023年。 無断複写・転載を禁じます。

本トレーニング資料では、アクセス取得からログインまでのス テップを説明します。トレーニングガイドとして以下のアイコンを 使用します。

や 次のステップへ進む

- ≪コ 前ページへ戻る
- □》次ページへ進む
- セクションの冒頭へ戻る

このシステム経由で取引を行うには、事前に登録とアクセス 認証が必要となります。続行するには[次へ]の矢印をクリック してください。

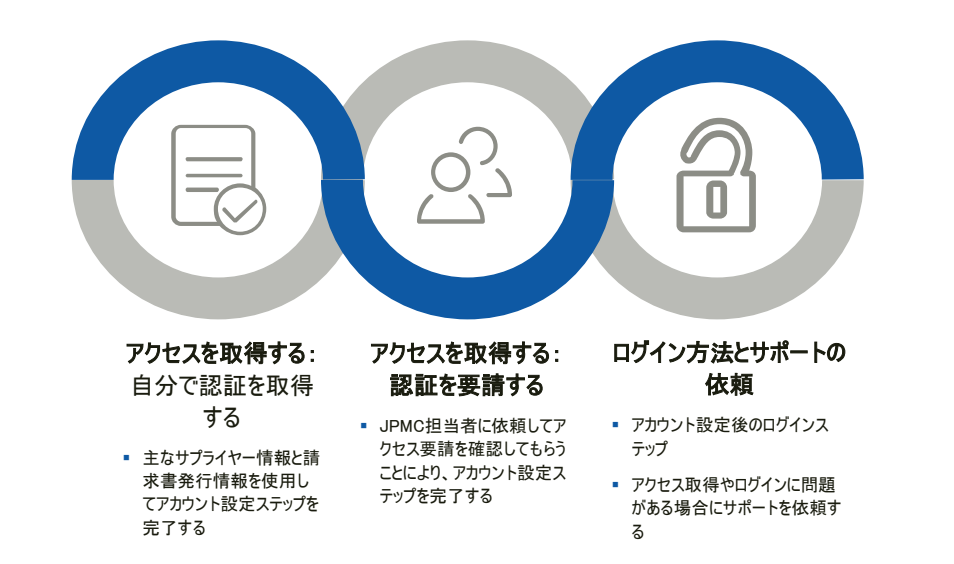

サプライヤーセントラル電子請求書発行システムを開くた めのリンクをクリックすると、ウェルカム画面が表示されます。 この画面では以下を実行することができます。

1) アクセスを要請

2) サインイン(ログイン情報作成後)

3) 請求書のステータスを検索

 $\sqrt{2}$  (1)

本システムの新規ユーザーは、請求書の発行やその他の 機能を実行するには、ログイン情報を作成する必要があ ります。[アクセスを要請(Request Access)]ボタンをク リックし、次のステップに進みます。

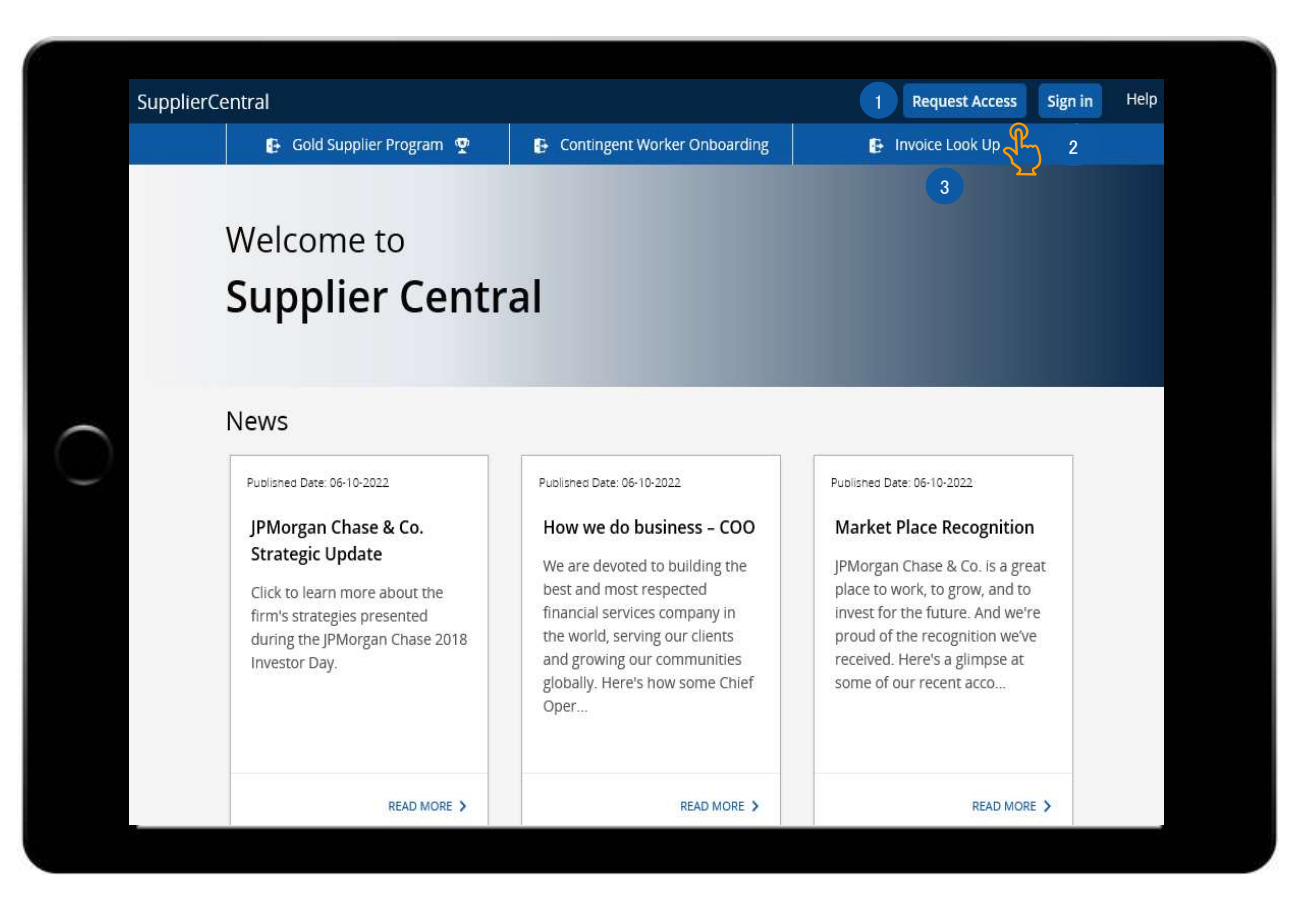

#### JPMORGAN CHASE & CO.

 $\sqrt{\frac{p}{r}}$ 

[アクセスを要請(Request Access)]ボタンをクリックすると、 [アカウント設定(Account Setup)]画面が表示されます。

サプライヤーセントラル電子請求書発行システムのアカウン <sub>ウンフィ・</sub>ー<sub>ヒントフル電</sub>ー<sub>調 不言 光イフンス ムのアカフ<br>トを設定または作成するには、次の2つの方法があります。<br>1) 自<mark>分で認証を取得する</mark>(Self Validate): 以前の支</sub>

- 払情報が入手可能である場合利用可。 1) 自分で認証を取得する(Self Validate) : 以前の支<br>払情報が入手可能である場合利用可。<br>2) 認証を要請する(Request Validation) JPMC担当
- 者(Eメールアドレス)宛てに、アクセスリクエストの承認 を行うよう要請が提出されます。

まず自分で認証を取得する(Self Validate)ステップを説 明します。ボタンをクリックして次のステップに進みます。

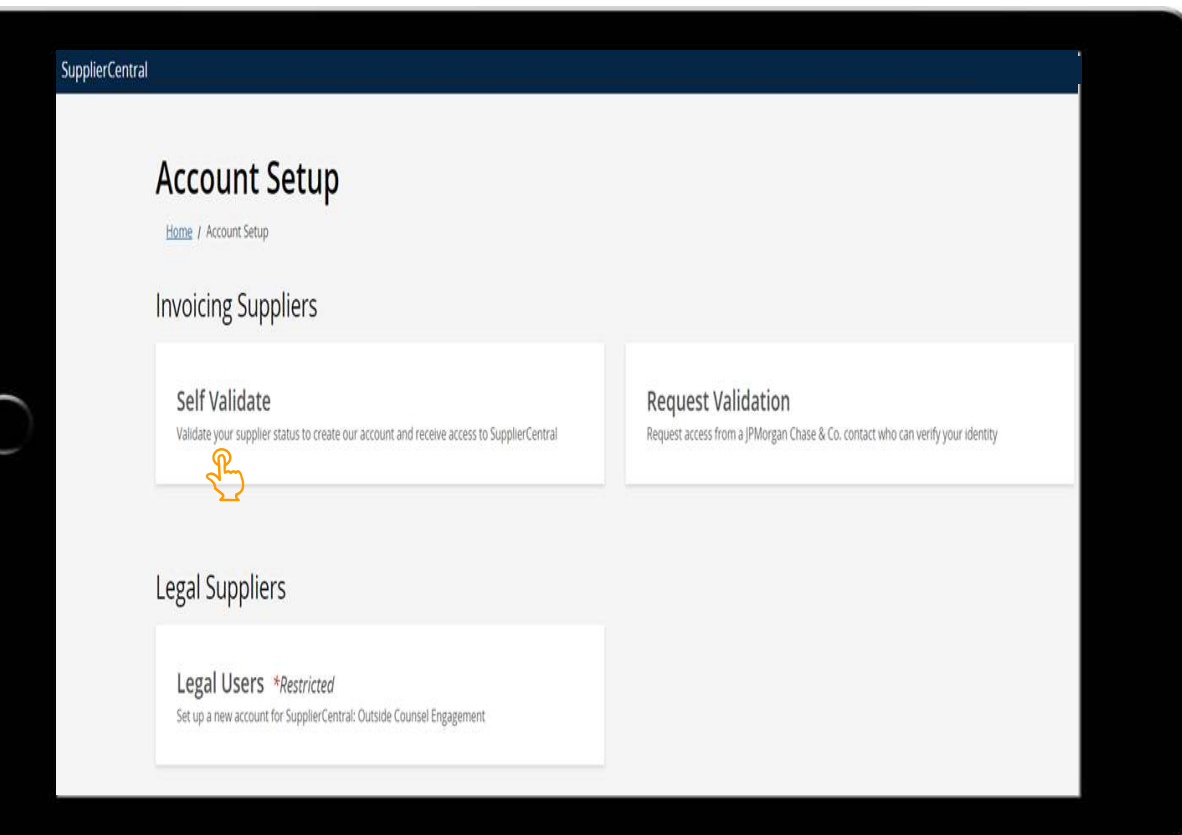

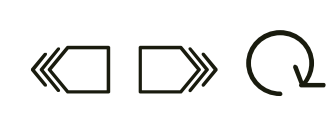

#### 極秘・機密情報

自分で認証を取得する(Self Validate)をクリックするとアカ ウント設定のためのフォーム[Invoice Supplier Self Validate Setup]が表示されます。

すべての必須記入欄(\*)に入力します。

vandate Setup]かみホ<del>でれよす。</del><br>すべての必須記入欄(\*)に入力します。<br>1) <mark>サプライヤー名(Supplier Name</mark>):請求書上に表示さ れる正確なサプライヤー名を記入してください。 1) サプライヤー名 (Suppli<br>れる正確なサプライヤ<mark>-</mark><br>2) 名 (First Name)

- 1いDエ<sub>唯クソング(</sub>・・・・・・・・・。<br>2) 名 (First Name)<br>3) 姓 (Last Name) : 氏名が22文字より長い場合は、 ユーザー名は途中で切り捨てとなります。 3) 姓(Last Name): 氏名が22文字より<del>.</del><br>ユーザー名は途中で切り捨てとなります<br>4) Eメールアドレス(Email Address)
- 

注:設定に管理者ロールを含める必要がある場合[ユー ザー管理者(User Admin)]チェックボックスにチェックを付け てください。貴社内の他のユーザーの追加や削除を実行で きるロールです。

#### 5)識別確認(Verify Identity)

- a) 以前の請求書番号と、それに関係する銀行口座 の下4桁がおわかりの場合は[JPMorgan Chase &  $\frac{1}{2}$ Co.へ以前に提出した請求書の詳細を入力 (Provide a prior invoice details you have submitted to JPMorgan Chase & Co.)]を選択し、 次のステップに進みます。
- b) 以前の小切手支払い領収書をお持ちの場合は、  $\frac{1}{2}$ 「以前の請求書に対するJPMorgan Chase & Co. からの支払情報を入力(Provide payment information for a prior invoice from JPMorgan Chase & Co.」を選択し、次のステップに進みます。 注: 以前の小切手支払情報を入力して行う自分 で認証を取得する方法は、現在、米国へ請求を 行うサプライヤーのみが利用できます。

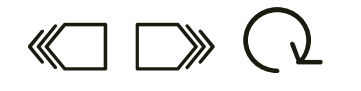

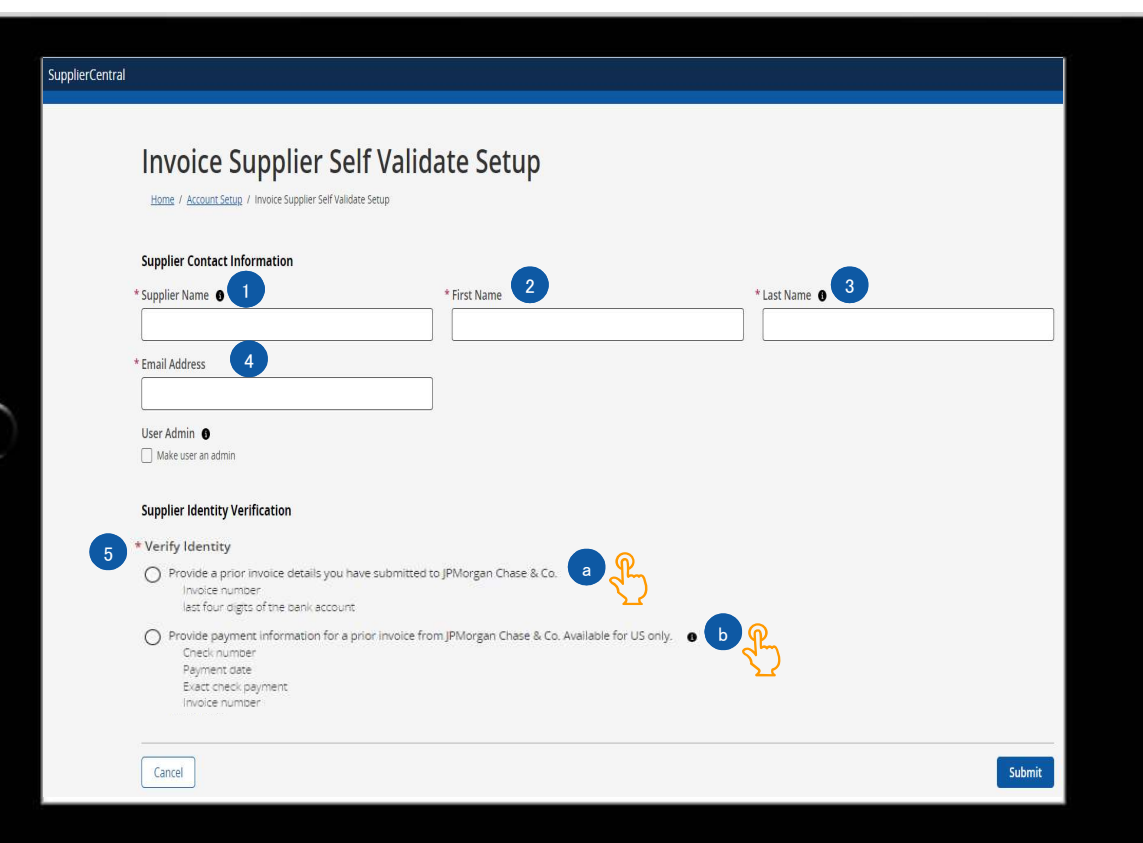

以前の請求情報を使用して識別確認を行うには、以下の 記入欄に入力してください。

- [JPMorgan Chase & Co.へ提出した以前の請求書の - Moragan Shase & So. - performation and Server<br>請求書番号を記入(Provide the invoice number of<br>Chase & Co.)]– 完全に処理が完了し支払いを受領 a prior invoice you have submitted to JPMorgan 済の請求書番号を記入してください。
- [この請求書の支払いが行われた銀行口座の下4桁を 記入(Provide the last four digits of the bank account credited with the payment for this invoice)]– 上の記入欄に入力した請求書に対する支 払を受け取った銀行口座です。

必須記入欄へ入力後、[送信(Submit)]ボタンをクリックし、 次のステップに進みます。

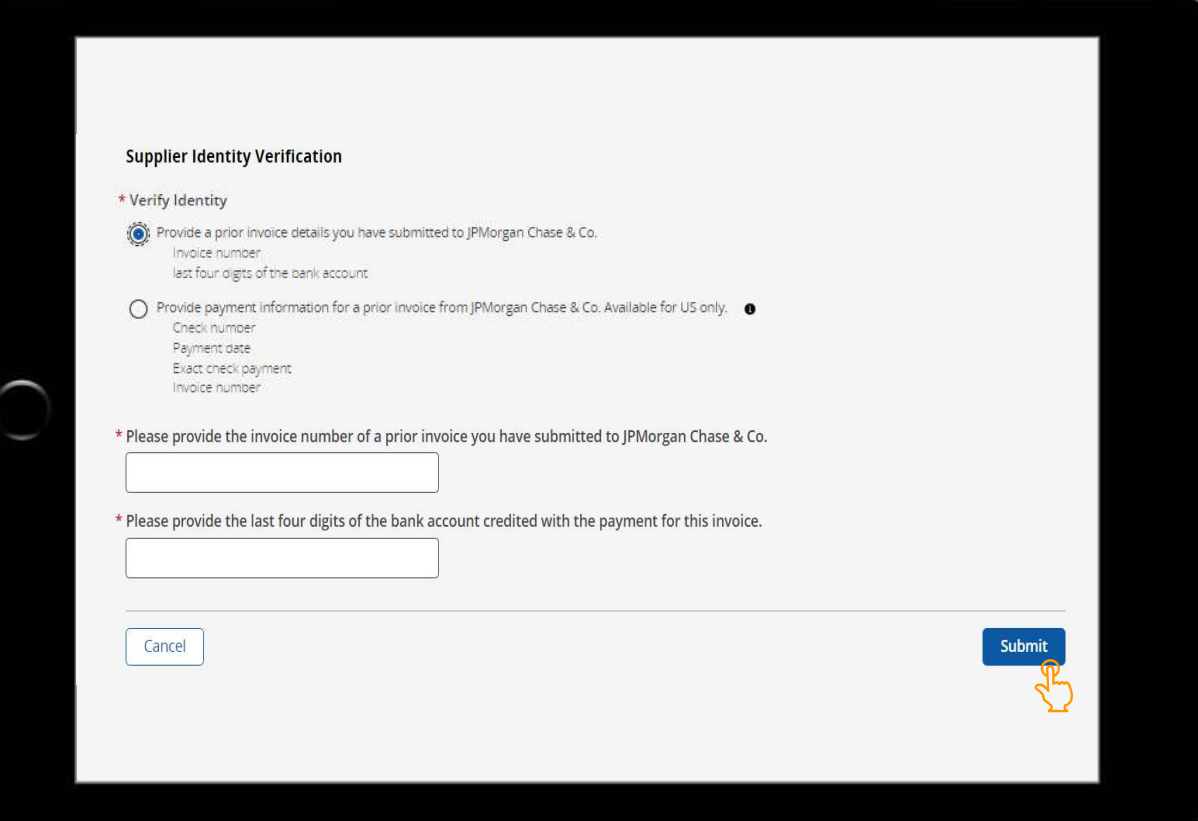

## $\begin{array}{c} \text{min.} \\ \text{min.} \end{array}$

以前の小切手による支払情報を使用して識別確認を行う には、以下の記入欄に入力してください。

注:以前の小切手による支払情報を使用して識別確認を 行うことは、香港では利用できません。

- [小切手番号(Check Number)] JPMorgan Chase から受け取った小切手による支払いに関する小切手番 号を入力してください。
- [支払日(Payment Date)] 上の記入欄に入力した 小切手番号に関する支払日を入力してください。
- [正確な小切手の支払額(Exact Check Payment Amount)] – 上の記入欄に入力した小切手番号に関 する支払額を入力してください。
- [請求書番号(Invoice number)] 上の記入欄に入 力した小切手番号に関する請求書番号を入力してくだ さい。

必須記入欄へ入力後、[送信(Submit)]ボタンをクリックし、  $\frac{1}{2}$ 次のステップに進みます。

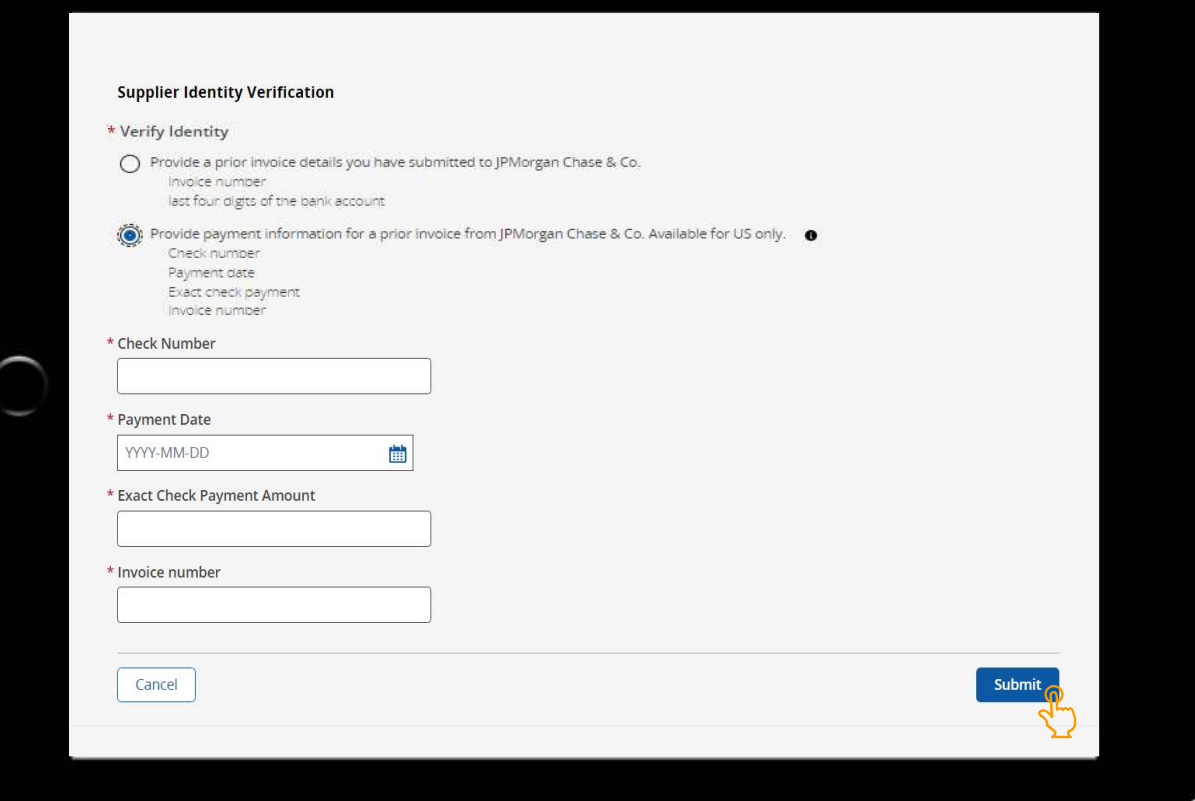

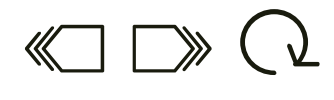

[送信(Submit)]をクリックすると、アカウント設定のために 入力した情報についてのシステム検証が実行されます。 入力した情報が検証されると、アクセス確認通知が送信 されます。

アカウント設定のために入力したEメールアドレスへEメール通 知が送信されます。通知には、あなたのユーザー名とシステム へのリンクが記載されます。下記の[次ページへ進む]アイコン をクリックすると、通知が表示されます。

> 記入した詳細が不正確であることが判明した場合や認証で <u>ュン・・ここには、コックスロードのプラーンのロールは、</u><br>きなかった場合は、エラーメッセージが送信されます。情報を 修正し、再送信してください。

A Authentication rejected. Please make sure your supplier name, invoice number, and bank account information is correct

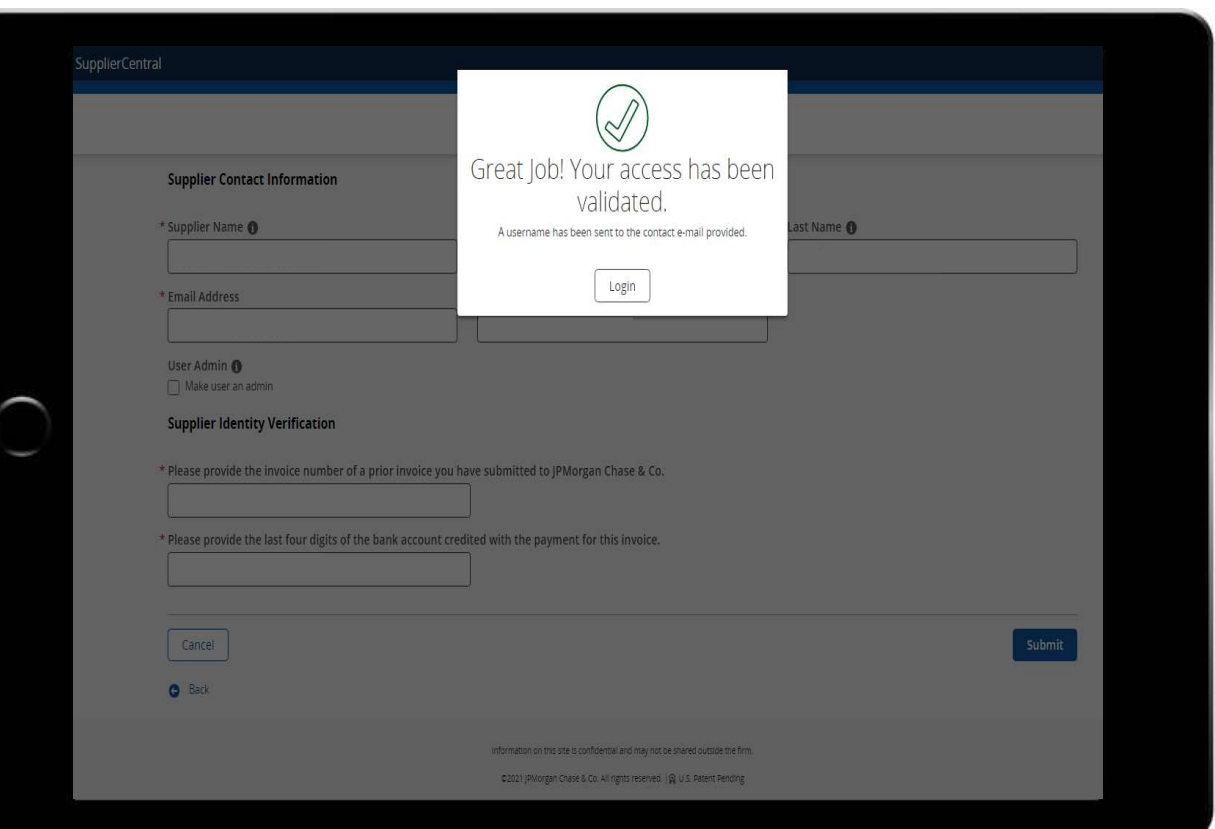

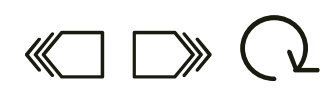

 $N<sub>0</sub>$ 

アカウント設定のために記入したメールアドレスへEメール 通知が送信されます。Eメールは、あなたの新しいアカウ ントがシステムで確認されたというメッセージとともに、シス テムへのリンクが提示され、あなたのログインID(または ユーザー名)が記載されます。

 $\mathcal{P}$ Eメールに記載されたシステムへのリンクをクリックし、アク セス取得の次のステップに進みます。

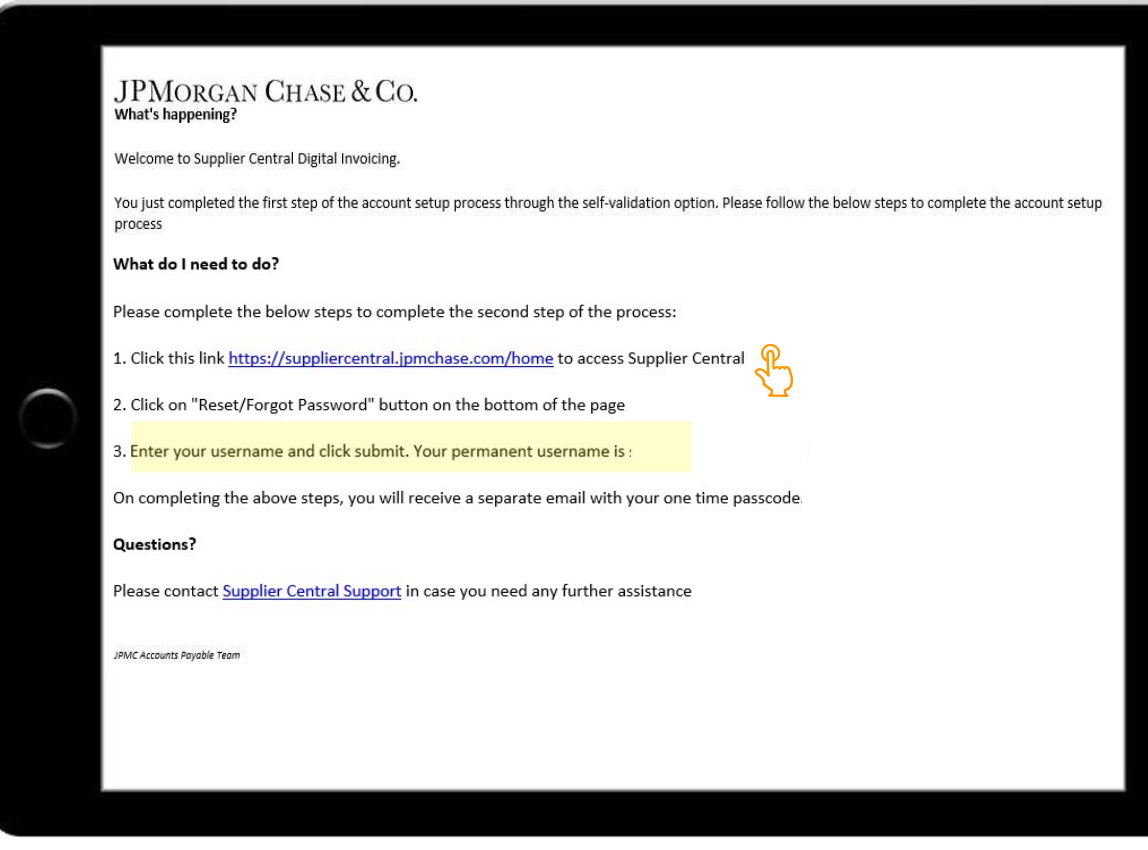

 $\ll$   $\gg$ 

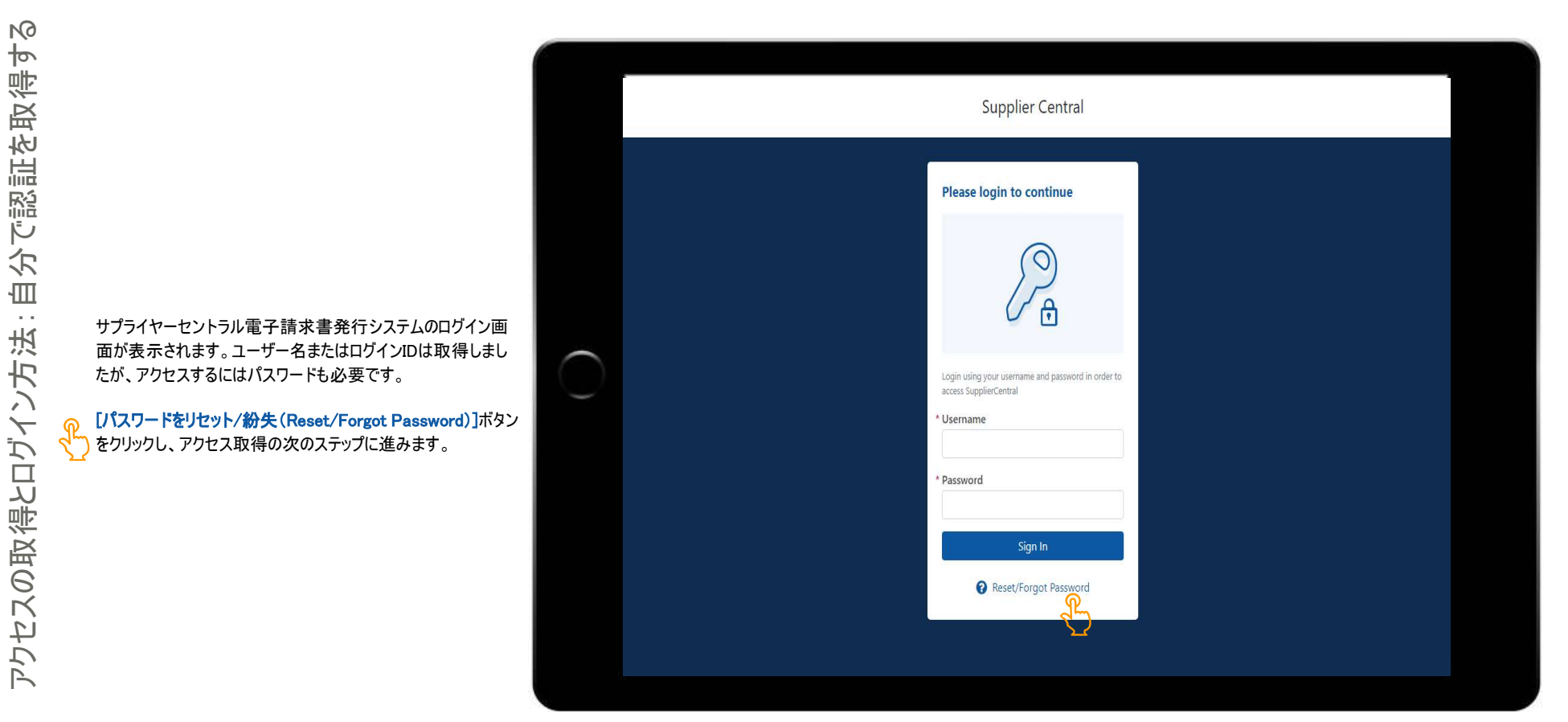

 $\begin{array}{c} 1 \ \hline \end{array}$ 

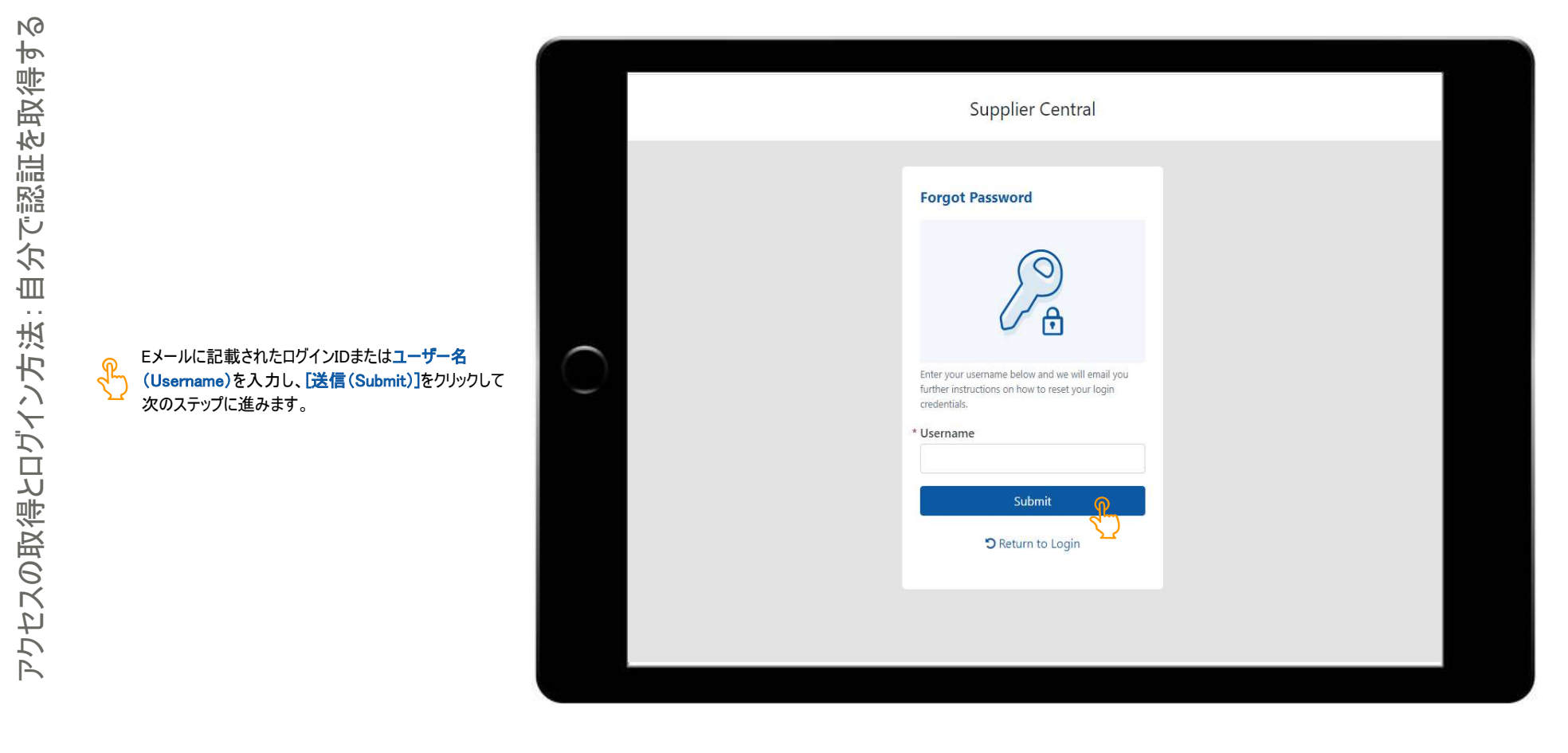

 $\binom{1}{1}$   $\binom{1}{2}$ 

ユーザー名を入力すると、アカウント設定のために記入し たメールアドレスへ、Eメールが送信されます。このEメール には、パスワードをリセットまたは設定するために、サプライ ヤーセントラル電子請求書発行システムに入力する、ワ ンタイムパスコードが記載されています。

下記の[次ページへ進む]アイコンをクリックし、アクセス取 得の次のステップに進みます。

![](_page_11_Picture_3.jpeg)

 $\text{C}$   $\rightarrow$   $\text{C}$ 

サプライヤーセントラル電子請求書発行システムのログイン 画面に戻ります。

- 1) Eメールに記載されていた、ワンタイムパスワードまたは 認証コード(Authentication Code)を入力します。
- 2) [認証情報を記憶する(Remember Me)]チェックボッ クスをクリックし、次回ログイン時に、認証コードのス テップを行わなくても、ユーザー名とパスワードだけでロ グインできるようにします。

[送信(Submit)]ボタンをクリックし、アクセス取得の次のス テップに進みます。

注:認証コードは10分間有効です。認証コードを受信し なかった場合は[OTPを再送信(Resend OTP)]ボタンをク

![](_page_12_Picture_64.jpeg)

![](_page_12_Picture_8.jpeg)

![](_page_13_Figure_1.jpeg)

## $\begin{array}{c} \text{min.} \\ \text{min.} \end{array}$

これでパスワードの作成に成功しました。アカウント設 定プロセスを完了し、システムにアクセスするには新しい ログイン情報を使用してログインする必要があります。 <sub>にノロヒスを元 」 じ、フスノムにアッセス 9 るには新し!<br>ログイン情報を使用してログインする必要があります。<br>1) <mark>[ユーザー名 (Username)]を入</mark>力します。</sub>

1) [ユーザー名 (Username)]を入力します。<br>2) [パスワード(Password)]を入力します。

2) [パスワード(Password)]を入力します。<br>3) [サインイン(Sign In)]ボタンをクリックします。

[自分で認証を取得する(Self Validate)]オプションを 使用して、サプライヤーセントラル電子請求書発行シ ■ ステムへのアクセスを取得するステップは以上です。次 に、[認証を要請する(Request Validation)]オプション を使用してアクセスを取得するステップを説明します。 下記の[次ページへ進む]アイコンをクリックして続行しま す。

> あるいは、下のメニューオプションを使用して、アクセスの 取得とログイン方法モジュール内の別のセクションまたは

![](_page_14_Picture_78.jpeg)

![](_page_14_Picture_10.jpeg)

[認証を要請する(Request Validation)]のオプション をクリックし、アカウント設定のステップに進みます。

![](_page_15_Picture_24.jpeg)

![](_page_15_Picture_5.jpeg)

![](_page_16_Figure_1.jpeg)

 $\sqrt[6]{3}$ 

 $\rightarrow$ 

SupplierCentral **Account Setup** 記入したJPMC担当者のEメールアドレスへ、アクセス要請 . We will notify you when your access has been validated Access Request sent to のEメール通知が送信されます。 JPMC担当者がアクセス要請を承認すると、アカウント設定 **C** Back to Supplier Central Home のために入力したサプライヤーのEメールアドレスへ通知が送 信されます。下記の[次ページへ進む]アイコンをクリックしてE メールをレビューし、アクセス取得の次のステップに進みます。

 $\begin{array}{c} 1 \ \hline \end{array}$ 

Eメール通知に記載されるステップに従って、アクセスと ログイン情報を確認します。

サプライヤーセントラル電子請求書発行システムへア クセスするリンクをクリックし、次のステップに進みます。

このEメールに記載されるユーザー名は、今後システ \$ ムへログインするために必要となります。

 $\Box$ 

JPMORGAN CHASE & CO. What's happening? Welcome to Supplier Central Digital Invoicing. Your JPMC contact has just approved your Supplier Central access request. Please follow the below steps to complete the account setup process. What do I need to do? Please complete the below steps to complete the second step of the process: 1. Click this link https://suppliercentral.jpmchase.com/home to access Supplier Central  $\overline{\phantom{a}}$ 2. Click on "Reset/Forgot Password" button on the bottom of the page 3. Enter your username and click submit. Your permanent username is On completing the above steps, you will receive a separate email with your one time passcode. **Questions?** Please contact Supplier Central Support in case you need any further assistance

![](_page_19_Picture_1.jpeg)

![](_page_19_Picture_3.jpeg)

![](_page_20_Picture_1.jpeg)

![](_page_20_Picture_2.jpeg)

**NO**  $\overline{b}$ 

> ユーザー名を入力すると、アカウント設定のために記入 したメールアドレスへ、Eメールが送信されます。このEメー ルには、パスワードをリセットまたは設定するために、サプ ライヤーセントラル電子請求書発行システムに入力する、 ワンタイムパスコードが記載されています。

下記の[次ページへ進む]アイコンをクリックし、アクセス取 得の次のステップに進みます。

SupplierCentral JPMORGAN CHASE & CO. This email contains the Authentication Code you will need for online access. Your Authentication Code is and is available for immediate use when prompted online. If not used within 10 minutes, the Authentication Code will expire. Please do not reply to this automated message; your response will not be received. C 2021 JPM organ Chase & Co. All rights reserved.

#### **JPMORGAN CHASE & CO.**

 $\ll \sqrt{2}$ 

サプライヤーセントラル電子請求書発行システムのログイ ン画面に戻ります。

- 1) Eメールに記載されていた、ワンタイムパスワードまた は認証コード(Authentication Code)を入力します。 2) [認証情報を記憶する(Remember Me)]チェック
- ボックスをクリックし、次回ログイン時に、認証コードの ステップを行わなくても、ユーザー名とパスワードだけ でログインできるようにします。

[送信(Submit)]ボタンをクリックし、アクセス取得の次の ステップに進みます。

注:認証コードは10分間有効です。認証コードを受信し なかった場合は[OTPを再送信(Resend OTP)]ボタンを

![](_page_22_Picture_62.jpeg)

![](_page_23_Picture_1.jpeg)

これでパスワードの作成に成功しました。アカウント設定プ ロセスを完了し、システムにアクセスするには新しいログイン 情報を使用してログインする必要があります。 1) [ユーザー名(Username)]を入力します。 2) [パスワード(Password)]を入力します。

3) [サインイン(Sign In)]ボタンをクリックします。

[認証を要請する(Request Validation)]オプションを使用 して、サプライヤーセントラル電子請求書発行システムへの アクセスを取得するためのステップは以上です。次に、ログ インのステップを説明します。下記の[次ページへ進む]アイ コンをクリックして続行します。

あるいは、下のメニューオプションを使用して、アクセスの取 得とログイン方法モジュール内の別のセクションまたはトピッ

![](_page_24_Picture_68.jpeg)

![](_page_24_Picture_8.jpeg)

サプライヤーセントラル電子請求書発行システムへのリン クからアクセスした後、[サインイン(Sign in)]ボタンをクリッ クし、次のステップに進みます。

![](_page_25_Figure_3.jpeg)

## $\text{M}_{\text{max}}$  (1)

![](_page_26_Picture_1.jpeg)

# ログイン方法とサポートの依頼

します。

進みます。

 $\binom{1}{1}$   $\binom{1}{2}$ 

ログインすると[サプライヤー(Supplier)]ハブが表示されます。

次に、サポートを要請するステップを説明します。下記の[次 ページへ進む]アイコンをクリックして続行します。

 $\textcircled{k}$ 

![](_page_27_Picture_25.jpeg)

アクセスまたはログインステップの実行に問題がある場合は、 [ヘルプ(Help)]ボタンをクリックして、GSSサポートチームのチ ケットを開きます。

ヘルプ(Help)ボタンをクリックすると、GSSサポートチーム(ま たはコンシェルジュチーム)宛ての新しいEメールが開きます。 このEメールには必ずサプライヤー名、連絡先、サポートが必 要なご用件の内容を入力してください。

GSSサポートチームのメンバーが、あなたに連絡し、問題を 解決するためのサポートを行います。

以上でアクセスの取得とログイン方法のステップは終了です。 以下のメニューオプションを使用して情報を再度確認するか、 ウェブサイトを閉じてトレーニングハブに戻ります。

![](_page_28_Picture_5.jpeg)

極秘・機密情報

# アクセスの取得とログイン方法 完全マニュアル

サプライヤーセントラル電子請求書発行システム